# Get Set Up for Text Messaging with Plivo

Last Modified on 06/05/2019 8:45 pm EDT

In order to send text messages through Jackrabbit you must follow this 5-step process to setup a Plivo account and link it to your database.

#### Step 1 - Create a Plivo Account

- 1. Point to Tools in the main menu and clickEdit Settings.
- 2. Select Text Messages (left menu).
- 3. Setup a Plivo account by clicking the link towww.Plivo.com.
- 4. Complete the fields on the **Sign Up for Free** page and click **Get Started!**. You will receive confirmation that activation instructions have been emailed to you.
- 5. Make a note of your Plivo account Username and Password for future reference.

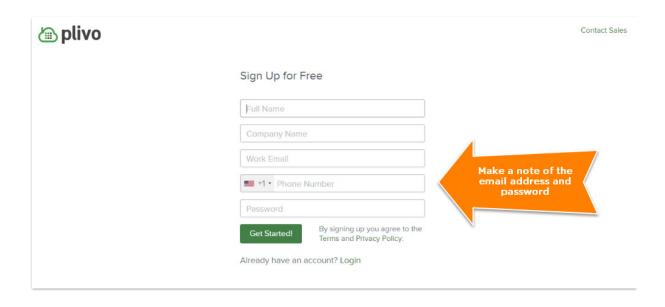

Step 2 - Activate Account/Verify Phone Number

The email from Plivo provides a link to activate your Plivo account.

- 1. Click the Activate your account link in the email.
- 2. Enter your telephone number and click**Send verification code** or opt to receive the code via phone call.
- 3. Enter the code and click **Verify now**. Plivo will confirm the verification.

#### Step 3 - Add your Credit Card to Plivo

- 1. Click **Account** while logged into your Plivo account.
- 2. Click the Payments tab.
- 3. Enter your credit card information.
- 4. Enter a **Recharge Amount** (this is your texting credit that will decrease as you send texts). The minimum amount is \$25.
- 5. Click **Upgrade**.

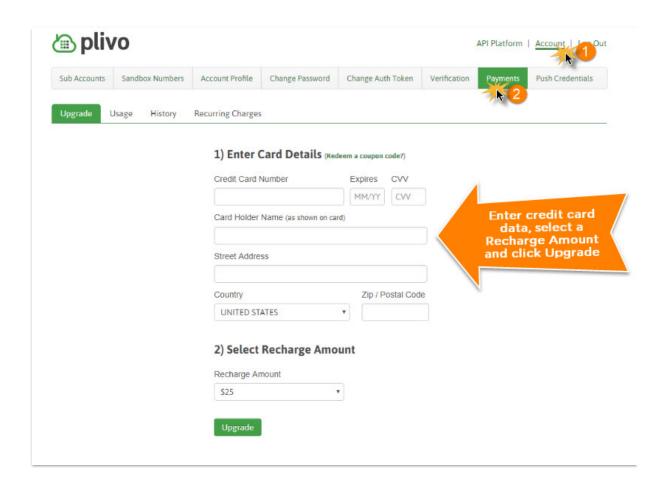

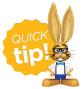

If you'd like Plivo to automatically charge your credit card when your texting credits get low, click the *Auto Recharge* checkbox after upgrading your account.

#### Step 4 - Buy Texting Number

You will need to buy at least one number from Plivo.

- 1. Click API Platform while logged into your Plivo account,
- 2. Select the **Numbers** tab.
- 3. Click Buy Number.
- 4. Search available numbers and select a number. You will receive confirmation from Plivo that the number was successfully purchased.

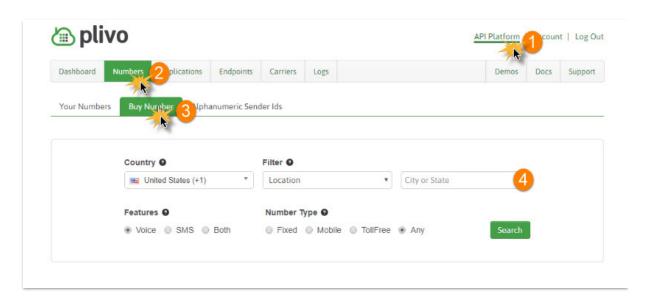

## Step 5 - Link your Plivo Account to Jackrabbit

- 1. Click API Platform while logged into your Plivo account.
- 2. Click the **Dashboard** tab. The Auth ID is displayed on the right.
- 3. Copy the Auth ID (Ctrl/C).
- 4. Go to **Tools** > **Edit Settings** > **Text Messages** in Jackrabbit and paste (Ctrl/V) the **Auth ID** into the Auth ID field.
- 5. Click the **Show** checkbox for **Auth Token** in Plivo. After clicking this checkbox, copy the **Auth Token** (Ctrl/C).
  - In Jackrabbit, point to Tools > Edit Settings > Text Messages and paste (Ctrl/V) the Auth Token into the Auth Token field.
  - Be sure you've copied the Auth ID and the Auth Token exactly. Do not include any extra spaces.
- 6. Click the Verify Plivo Account button in Jackrabbit. After your account has verified, you'll be

#### ready to start sending text messages!

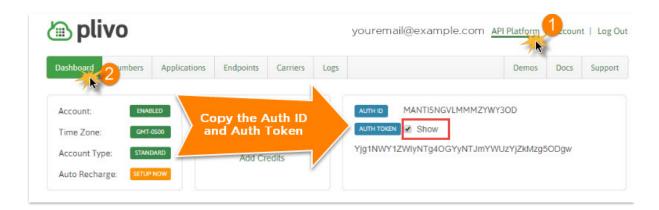

### **Jackrabbit Initial Plivo Settings**

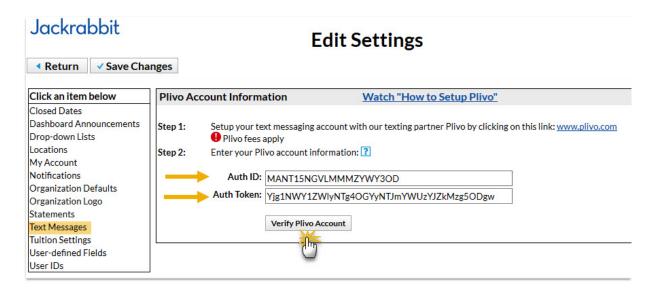